**Installations Manual ParisServer**

# 1. Contents

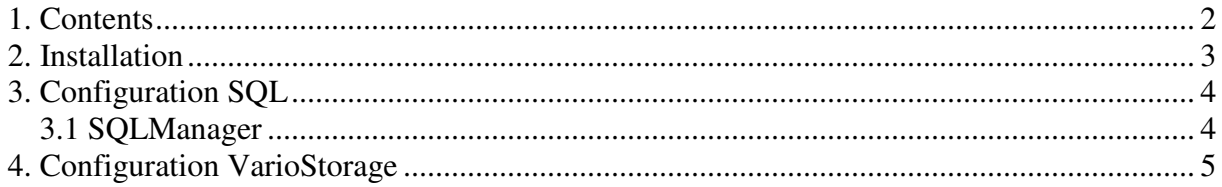

## **2. Installation**

- Click "Next"

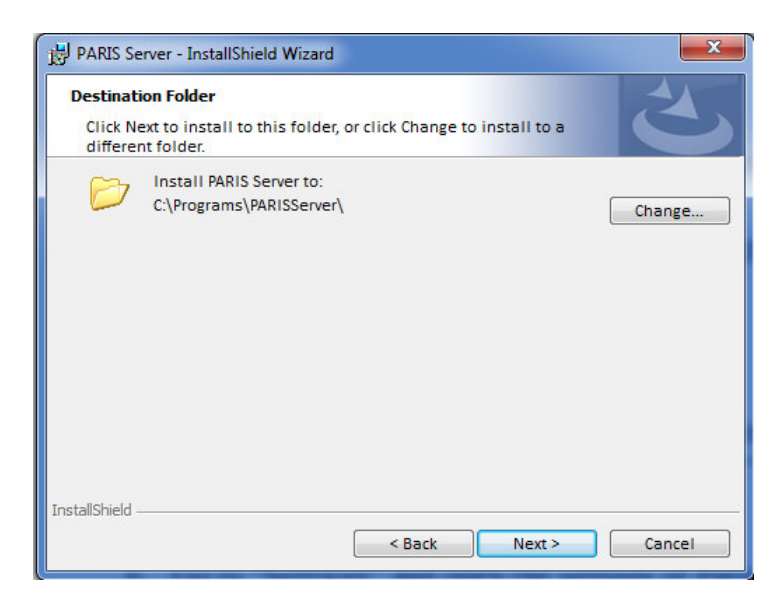

- Choose as Path e.g. "C:\Programs\PARISServer"
- Click "Next"
- Click "Install"

### **3. Configuration SQL**

#### **3.1 SQLManager**

- Open SQLManager

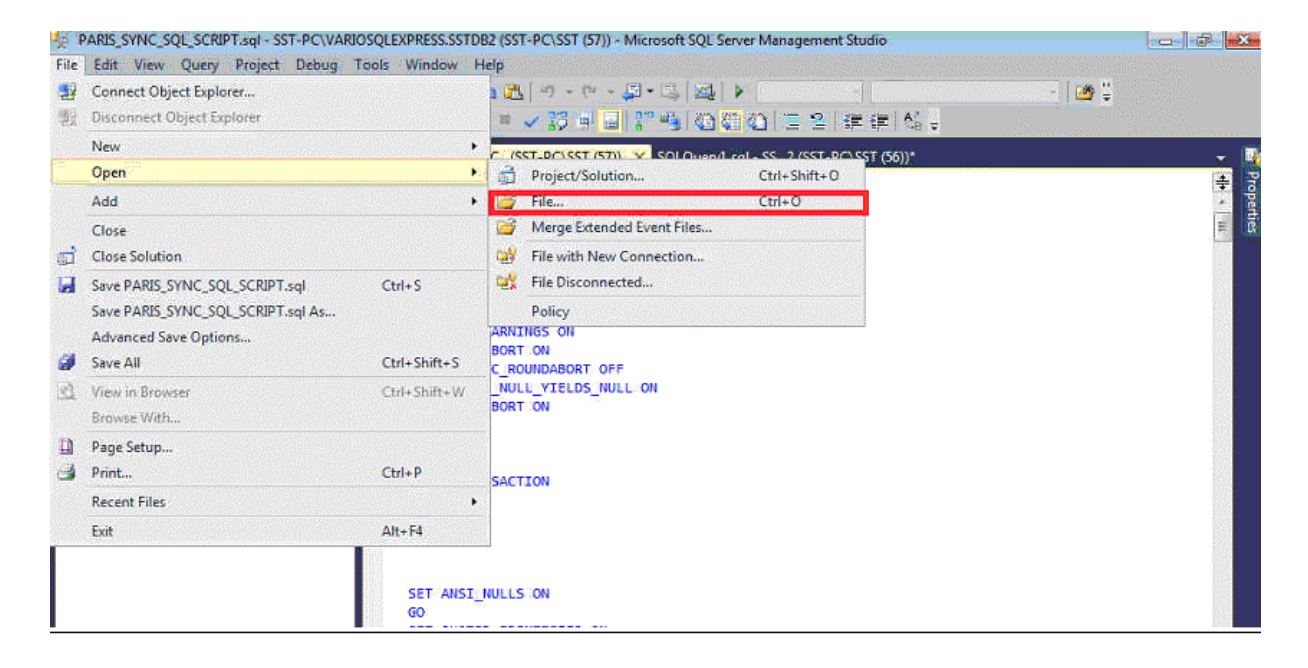

- Click on "File", go to "Open"  $\rightarrow$  "File" and search for the File "PARIS\_SYNC\_SQL\_SCRIPT.sql" inside the installation folder of PARISServer. (E.g. C:\Programs\PARISServer\ SQL\PARIS\_SYNC\_SQL\_SCRIPT.sql)

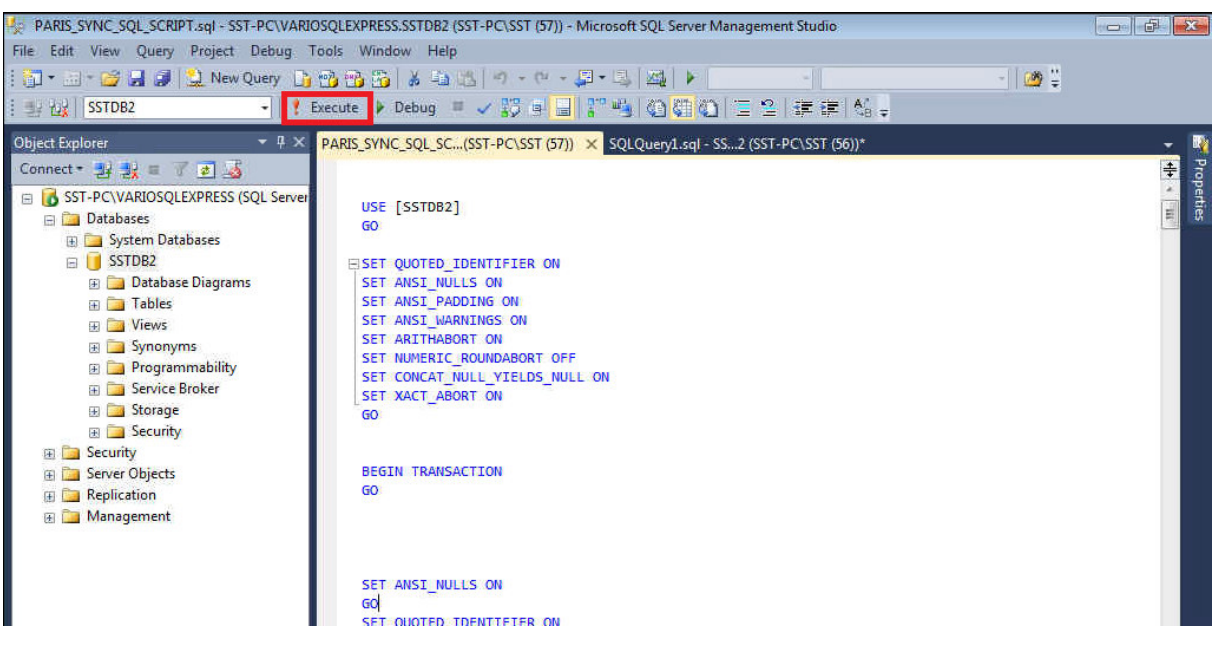

- After opening the file click "Execute"

#### **4. Configuration VarioStorage**

- Open VarioStorage
- Go to "Services" and open the settings of ParisServer

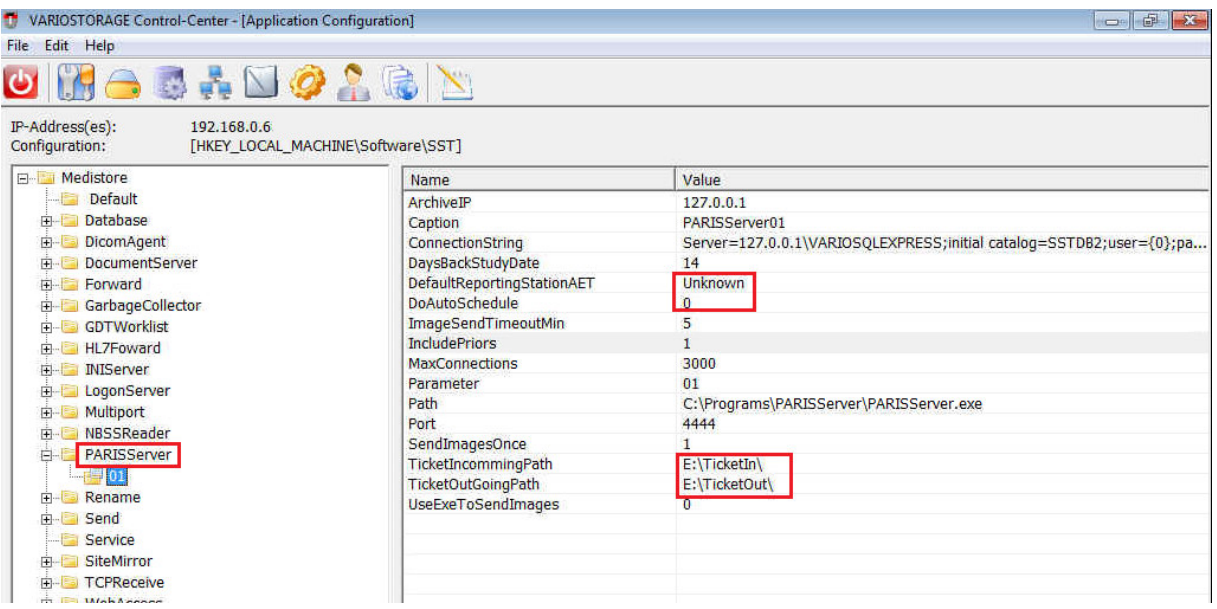

- Insert in "DefaultReportingStationAET" : "Unkown"
- Insert in "TicketIncommingPath" : "E:\TicketIn"
- Insert in "TicketOutGoingPath" : "E:\TicketOut"
- Insert in "DoAutoSchedule" : "0"
- Start the Service